# **ENB Oracle Supplier Portal: Enbridge Initiated Change Orders**

**Learning Guide June 2021**

# **Contents**

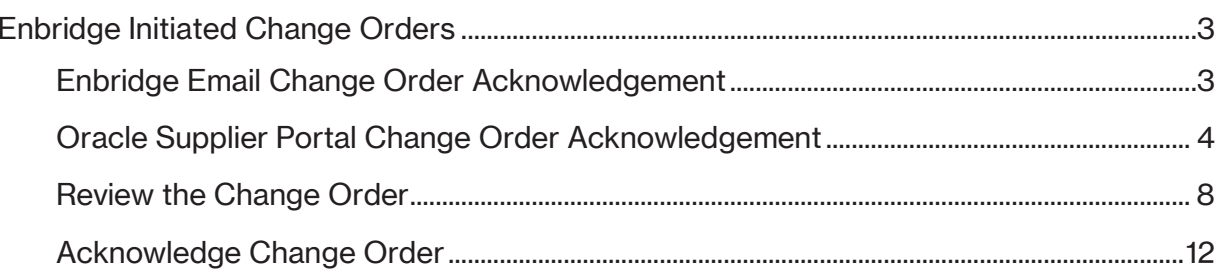

## <span id="page-2-0"></span>**Enbridge Initiated Change Orders**

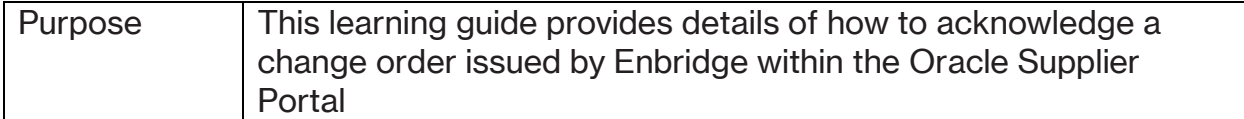

#### <span id="page-2-1"></span>**Enbridge Email Change Order Acknowledgement**

- 1. You will receive both an **email notification** from Enbridge and a notification within the Oracle Supplier Portal when Enbridge has initiated a **Change Order**. You can acknowledge the **Change Order** by either clicking the hyperlink within the email notification, or by clicking the hyperlink within the notification in the Oracle Supplier Portal.
- 2. If you choose to access the **Change Order Acknowledgement** using the email notification, you will first need to log into your Enbridge Okta account at **<https://enbridgesuppliers.okta.com/>** and click on the **Oracle Cloud** icon. After you have logged in, please return to the email notification and open the attached **PDF** and review the details of the Change Order. To proceed with acknowledgement of the Purchase Order, click on the "**Review and Acknowledge" hyperlink.** Do not reply directly to the email message.

The hyperlink will direct you to the **Acknowledge Change Order** screen within the Oracle Supplier Portal. You will be asked to acknowledge the **Change Order** before performing any fulfullment. Please respond within 24 hours of receiving the notification.

To continue, please proceed to **Step 18**.

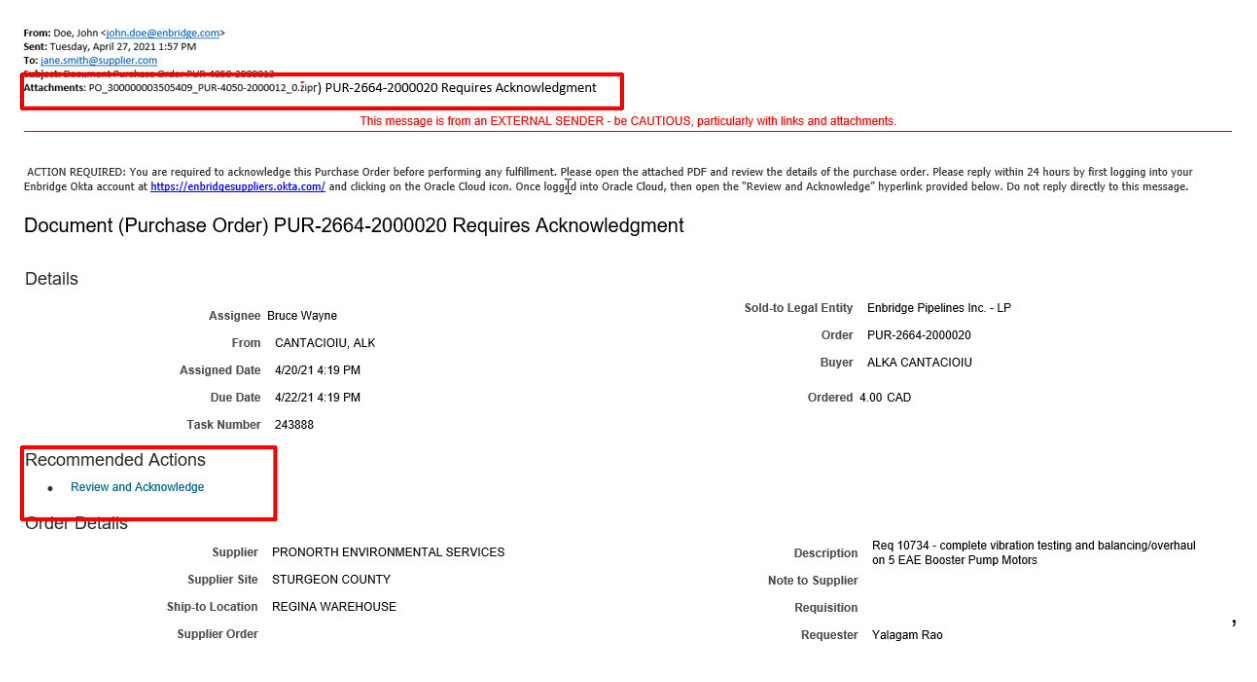

### <span id="page-3-0"></span>**Oracle Supplier Portal Change Order Acknowledgement**

- 3. If you choose to acknowledge the **Change Order** through the **Oracle Supplier Portal**, please first log in to your **Enbridge Okta** account at **https://enbridgesuppliers.okta.com/** and clicking on the **Oracle Cloud** icon.
- 4. You can acknowledge a **Change Order** from the notifications accessible through the Oracle Home page or by navigating to the **Supplier Portal Dashboard** (see step 6).

To access acknowledgement through recent notifications on your account click on the **Bell** icon in the top right of the page or under the **Things to Finish** section of the Oracle Home page.

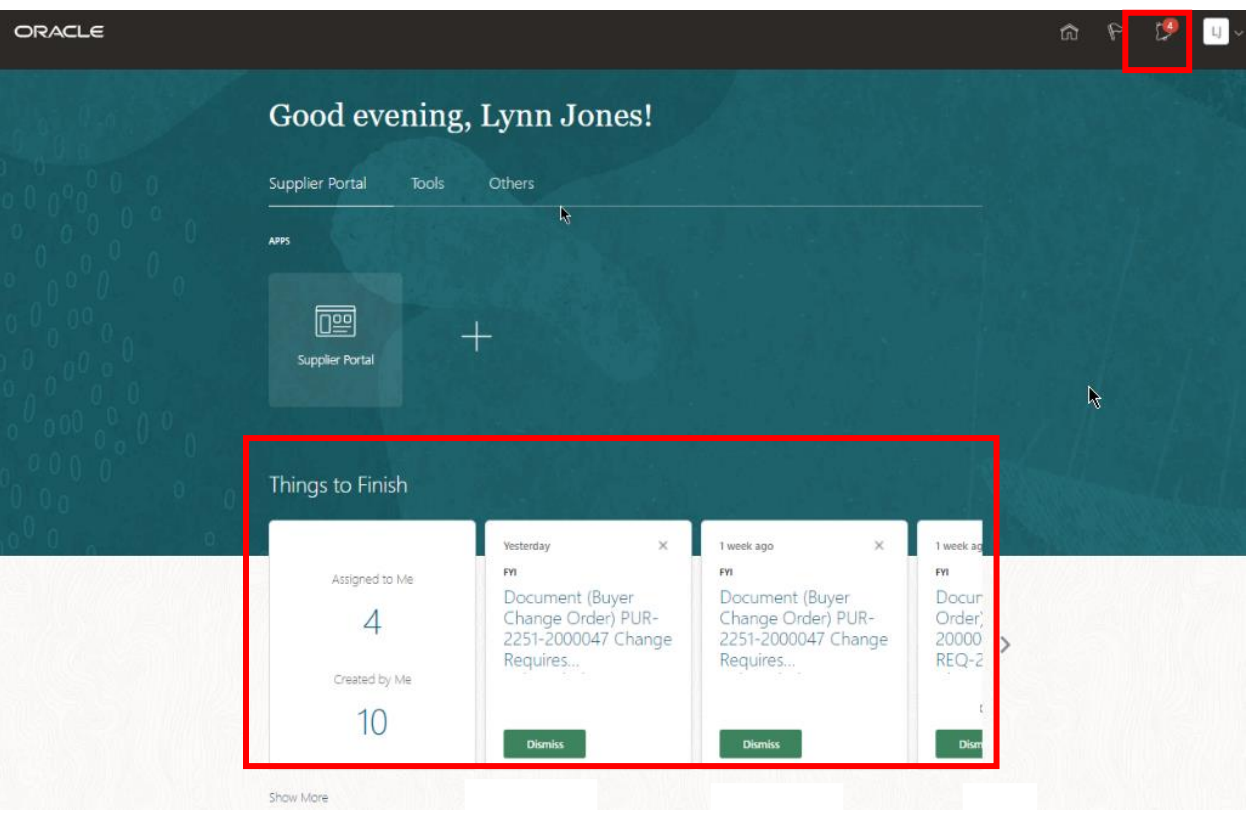

5. Find the notification titled **Buyer Change Order Acknowledgement** and select the blue hyperlink. You will be directed to the **Acknowledge Change Order** screen. Proceed to **Step 18** to accept or reject the **Change Order**.

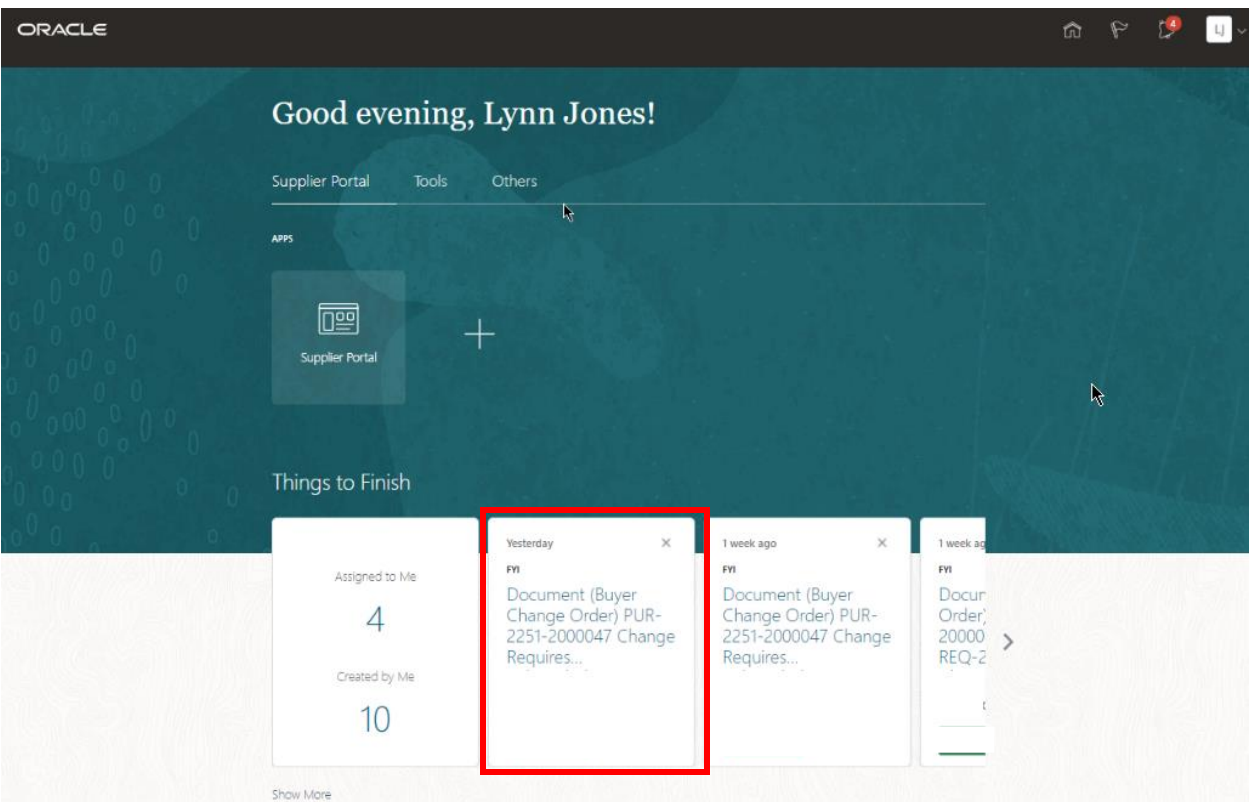

6. To respond to the **Change Order Acknowledgement** from the Supplier Portal Dashboard, click on the **Supplier Portal** application tile to be directed to the **Supplier Portal dashboard.** 

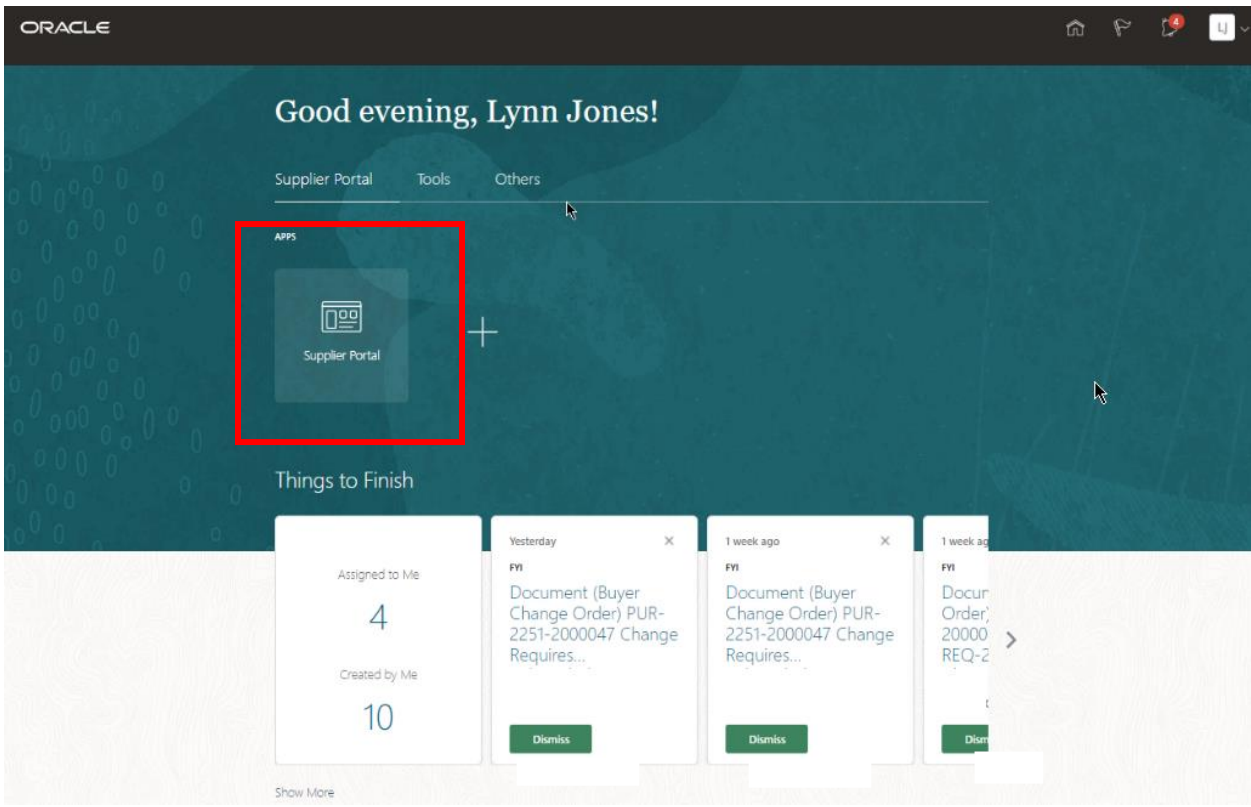

7. Click on the **Requiring Attention** infolet to view any **Orders** requiring your attention or use the Search bar at the top of the page to search by individual **Purchase Order** number. You can also select **Manage Orders** to search and view all **Purchase Orders** and their **Purchase Order Status**.

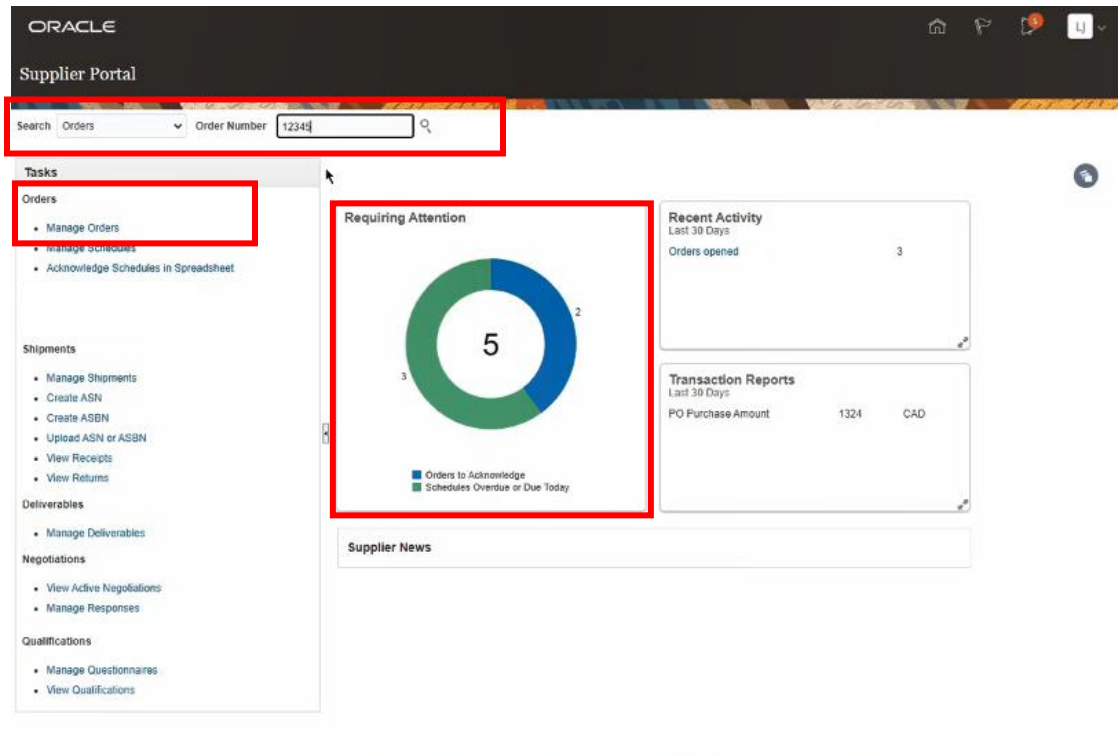

#### **Manage Orders**

8. From the **Manage Orders** screen you can filter your search results by selecting from any of the search parameters, search by individual **Order** or click the **Search** button to display all **Purchase Orders**.

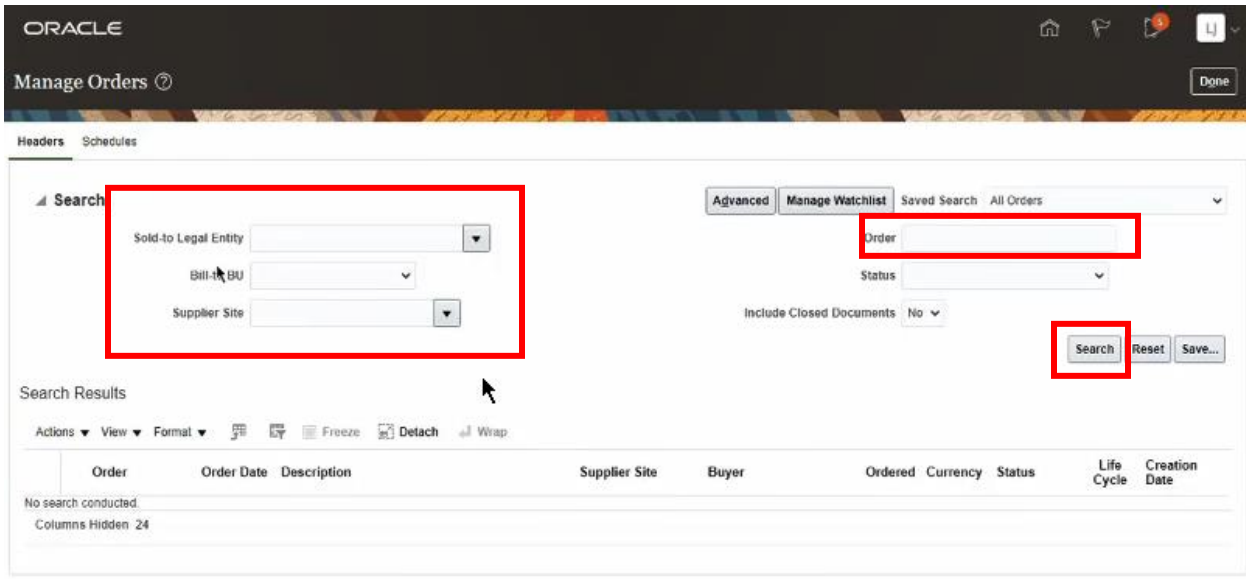

10. The **Search Results** work area displays an overview of your Purchase Orders. Ensure that you have chosen to **View** the **Change Order Status** and **Change Order** number fields by clicking **View** → **Columns** → and check the **Change Order** fields.

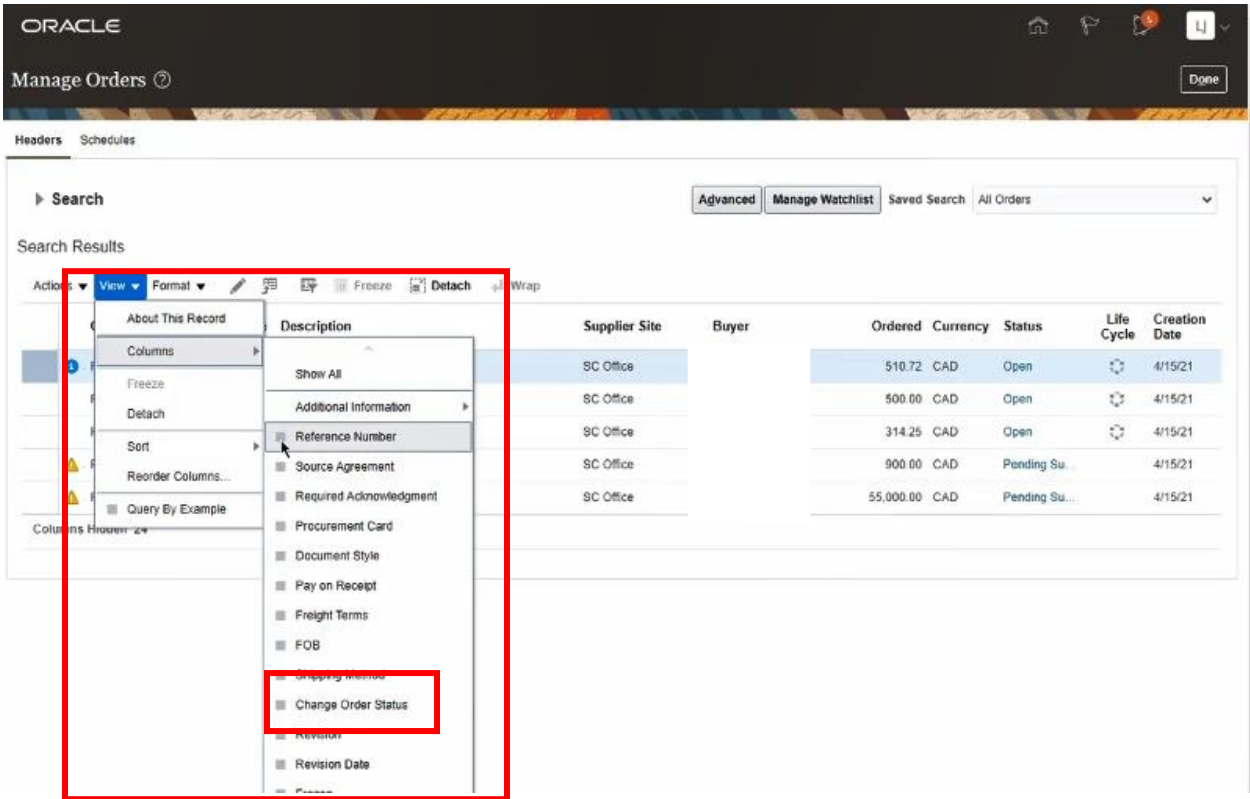

11. **Change Order** hyperlinks will appear in the **Change Order** and **Change Order Status** fields**. Change Orders** that require your acknowledgement will display **Pending Supplier Acknowledgement** in the **Change Order Status** field.

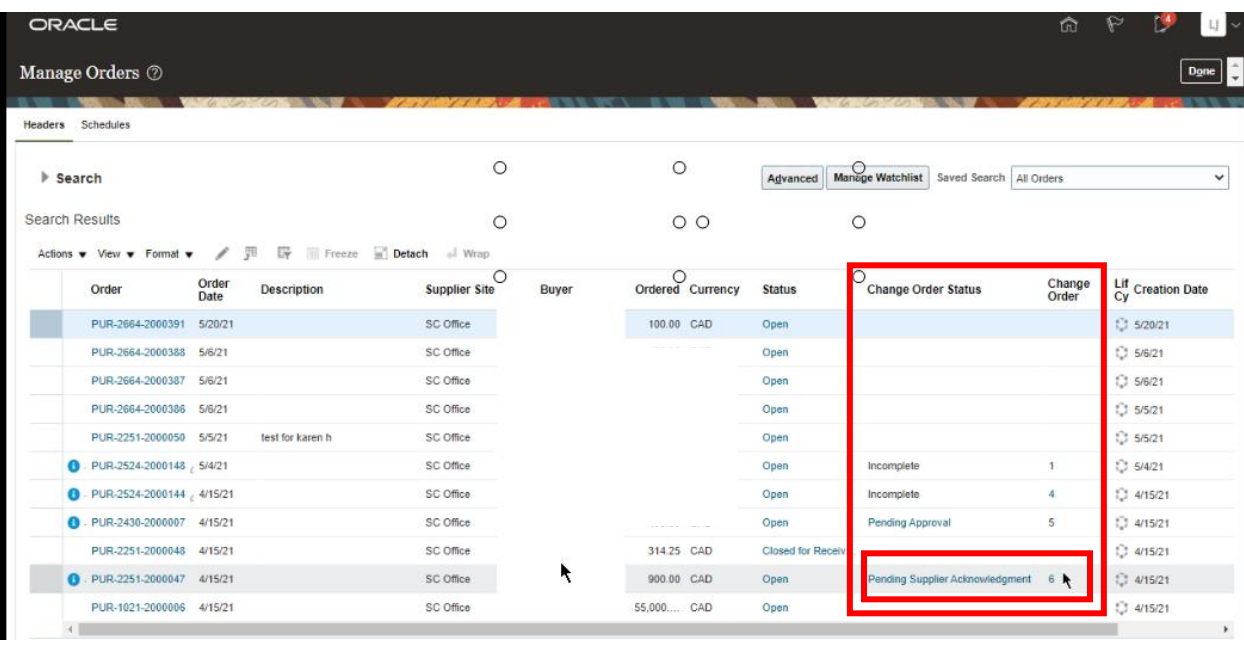

12. Click on the **Change Order** number hyperlink to be directed to the **Change Order** screen.

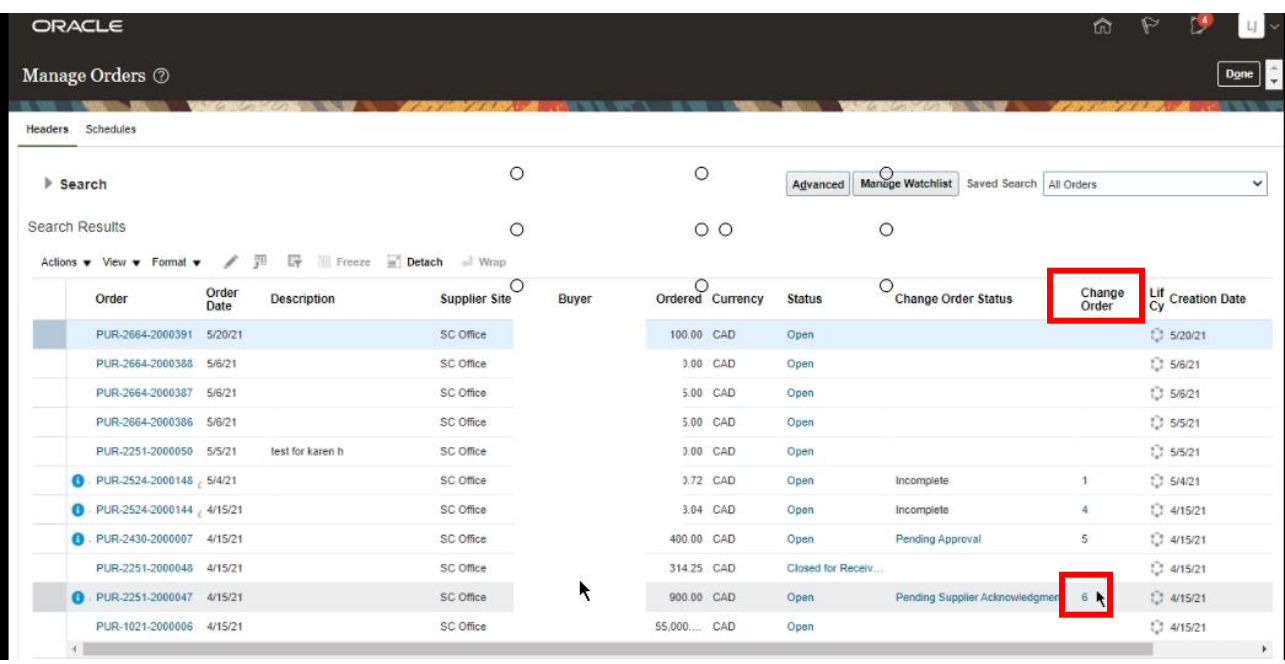

#### <span id="page-7-0"></span>**Review the Change Order**

13. The **Change Order** screen will display the **Change Order Number** at the top of the screen.

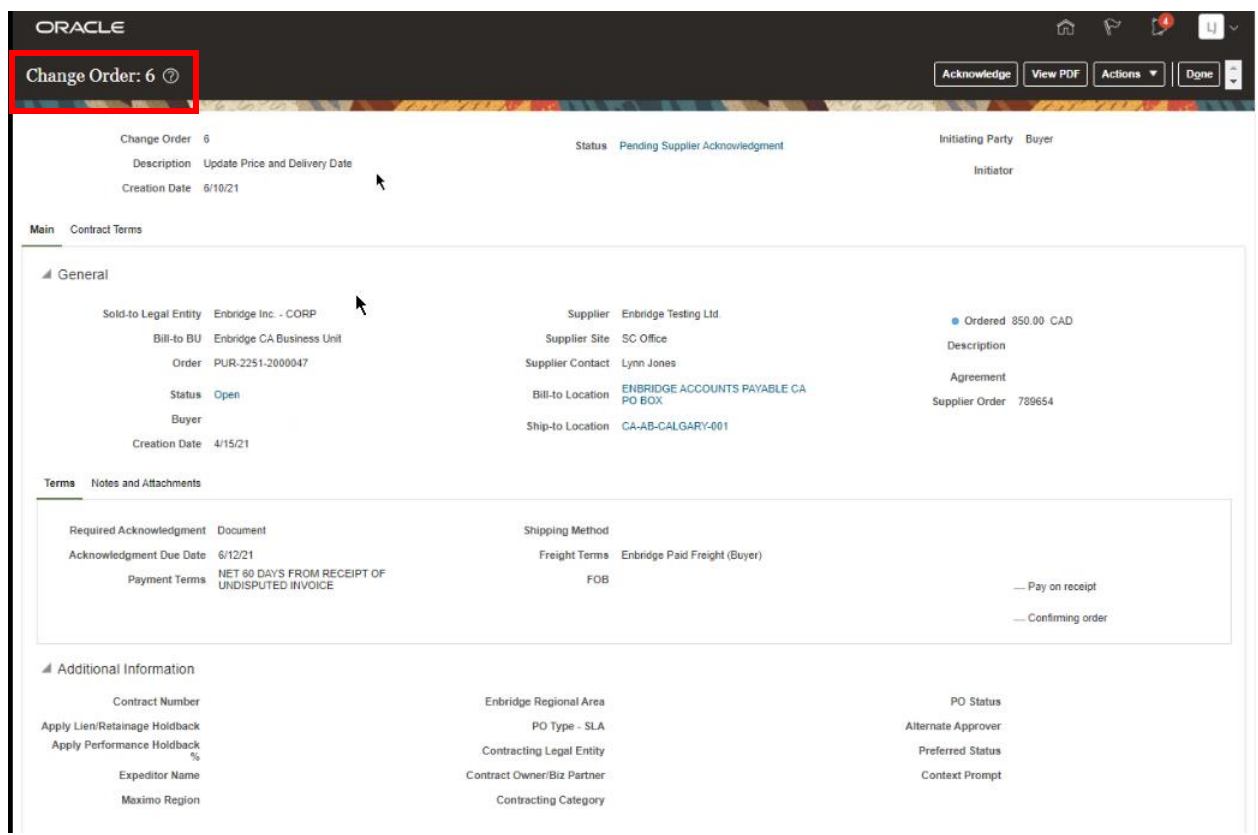

14. The **Change Order** includes a **Description** of the **Change**, the **Status** of the **Change Order** and the **Initiator.**

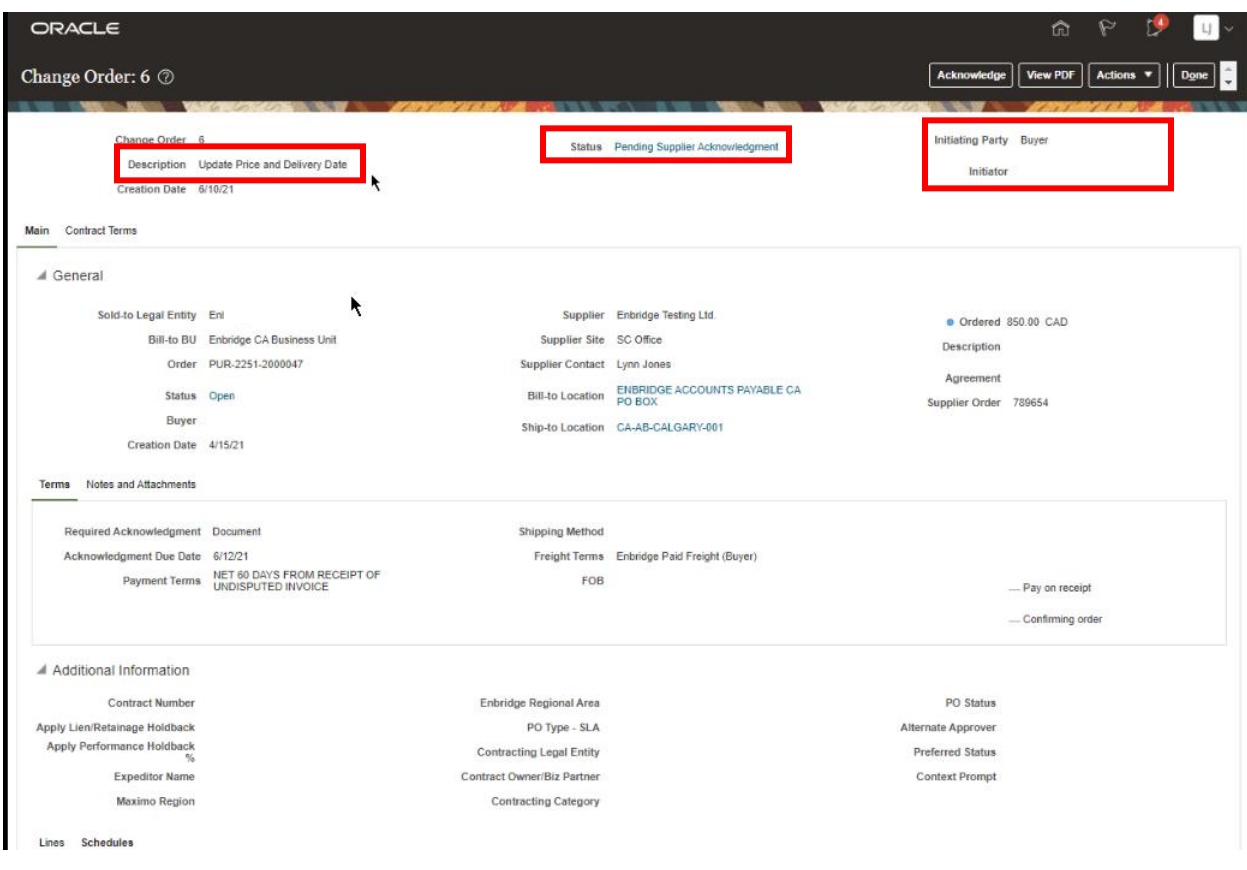

15. Information from the original **Purchase Order** displays under the **Additional Information** section**.**

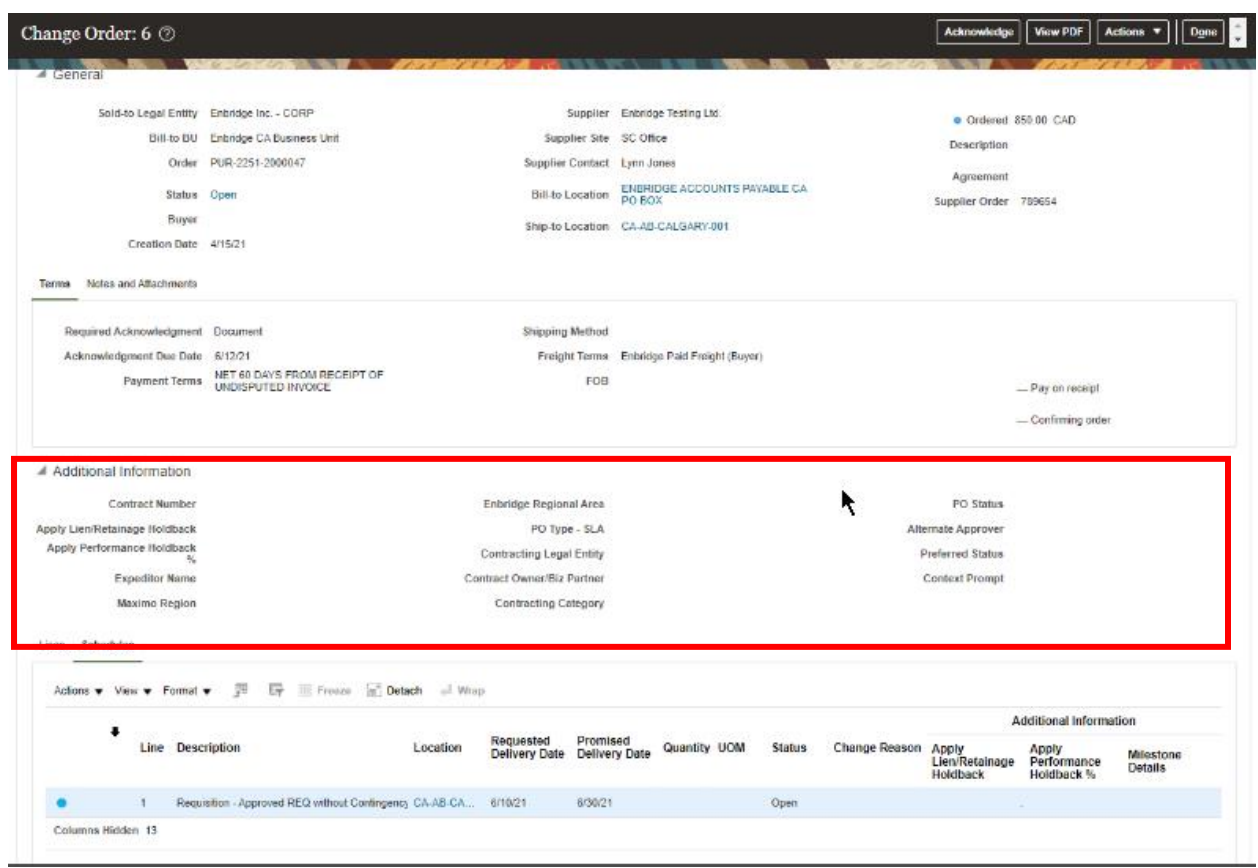

16. A **blue dot** indicates where a change has been initiated.

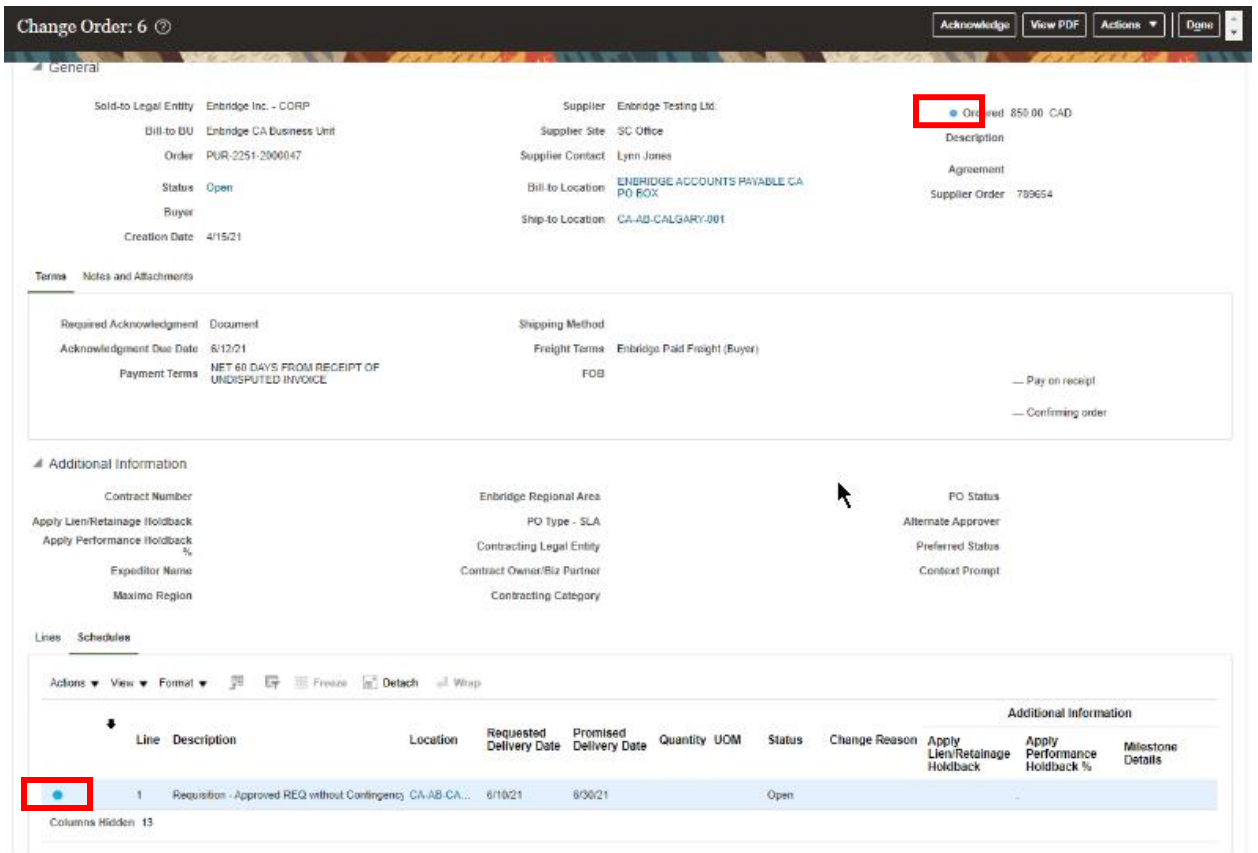

17. Click on **Actions** to **Review Changes** being initiated under the **Change Order Number** or **View Change Order History** to see previous **Change Orders** assigned to the **Purchase Order.**

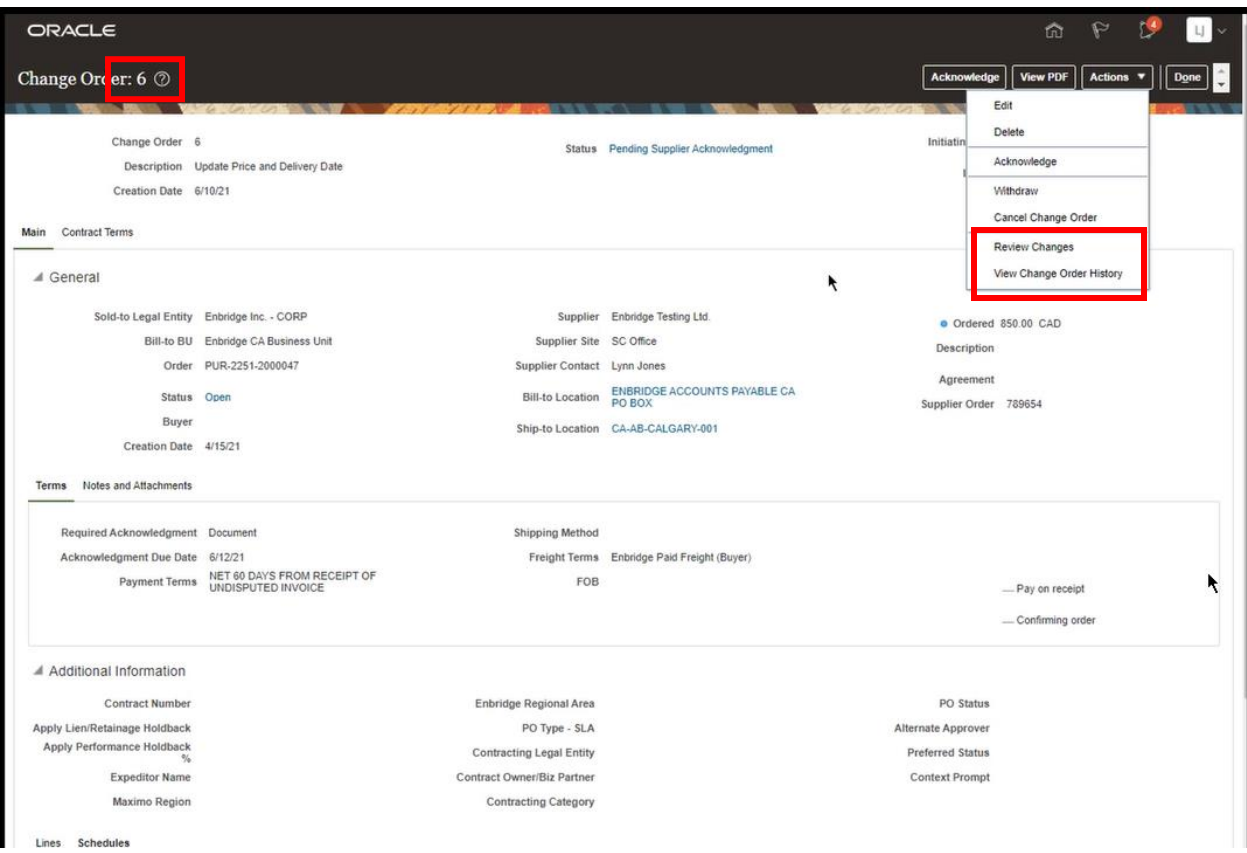

#### <span id="page-11-0"></span>**Acknowledge Change Order**

18. When you are ready to proceed, click **Acknowledge** to proceed to the **Acknowledge Change Order** screen.

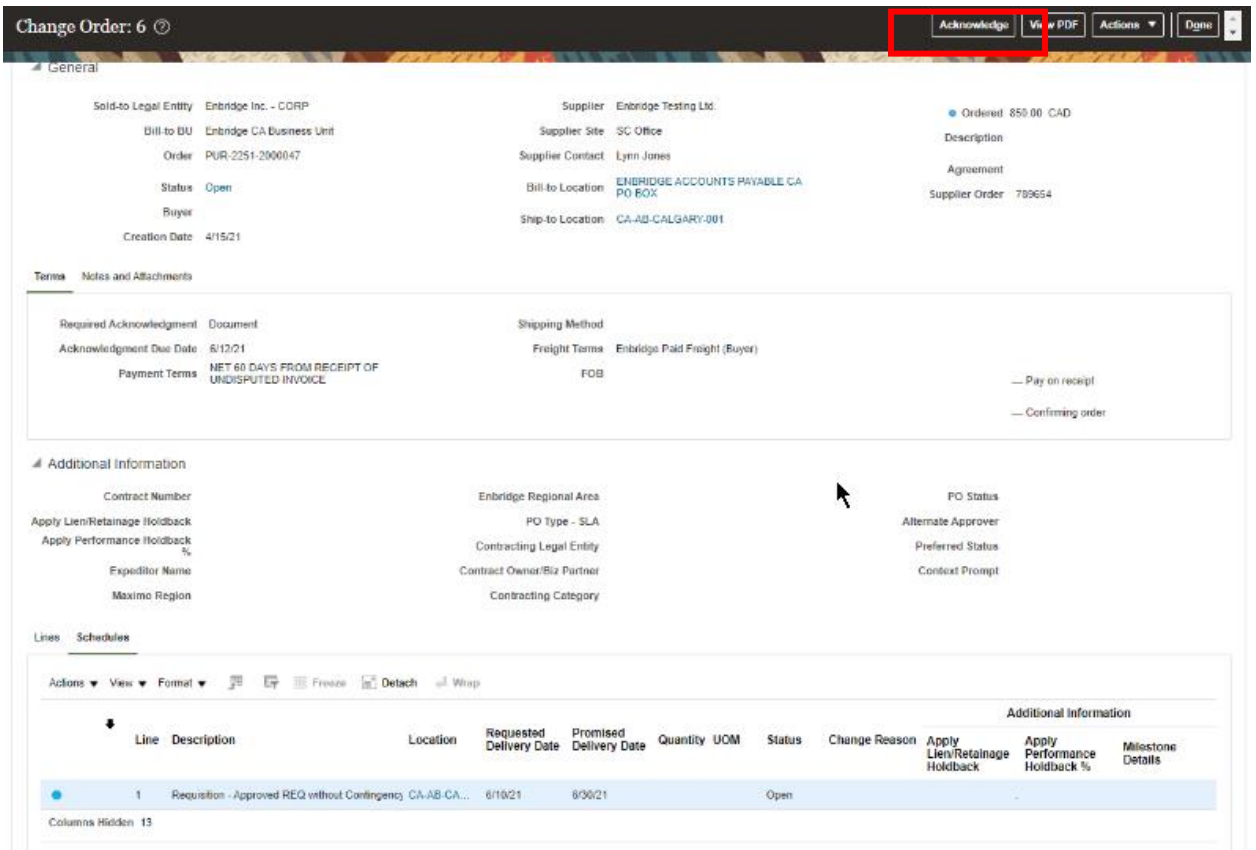

19. The **Supplier Order Number** and **Acknowledgement Notes** will be open to capture your order number and notes.

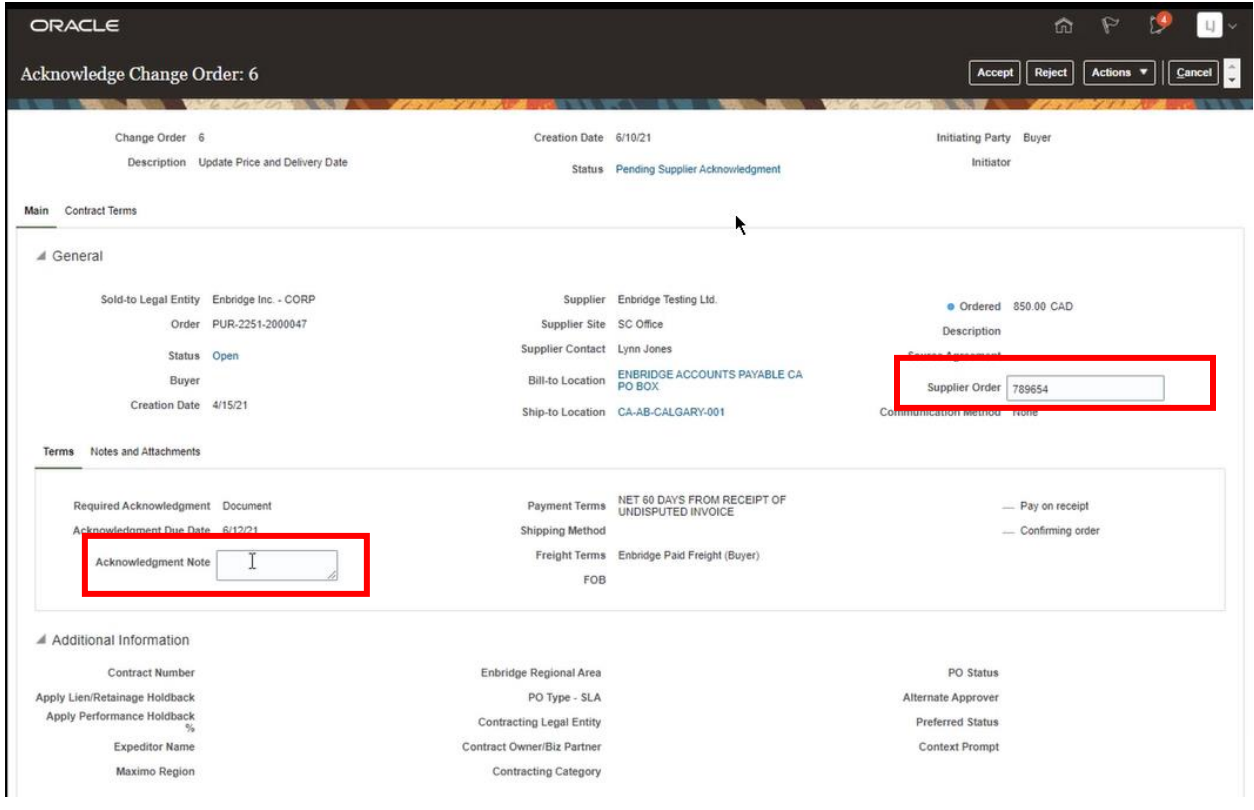

20. Click **Actions** to download the **Change Order** as a **PDF. You must review the Change Order as a PDF, prior to accepting the Change Order.** Click on **Review Changes** to display a summary of the **Change Order** on your screen.

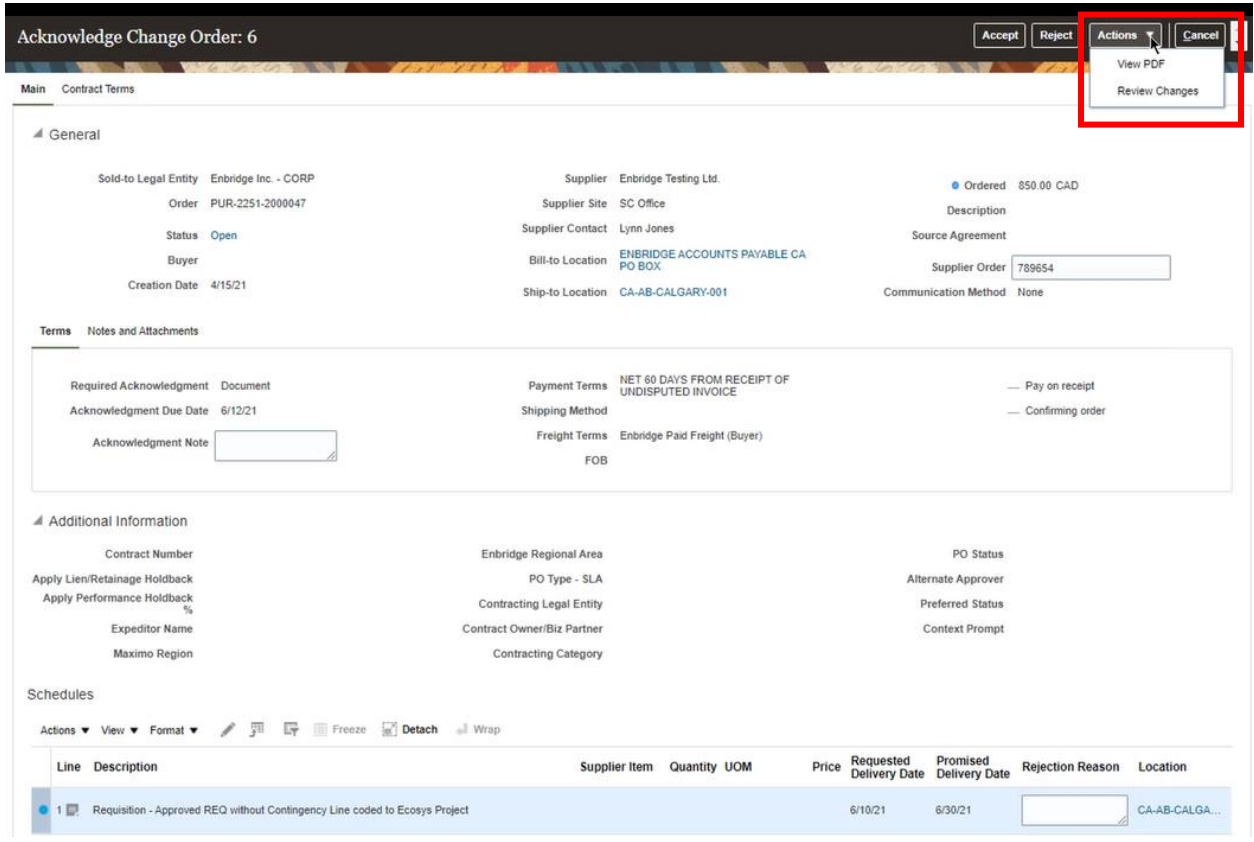

21. The **Review Changes** screen shows a summary of the **Change Order**.

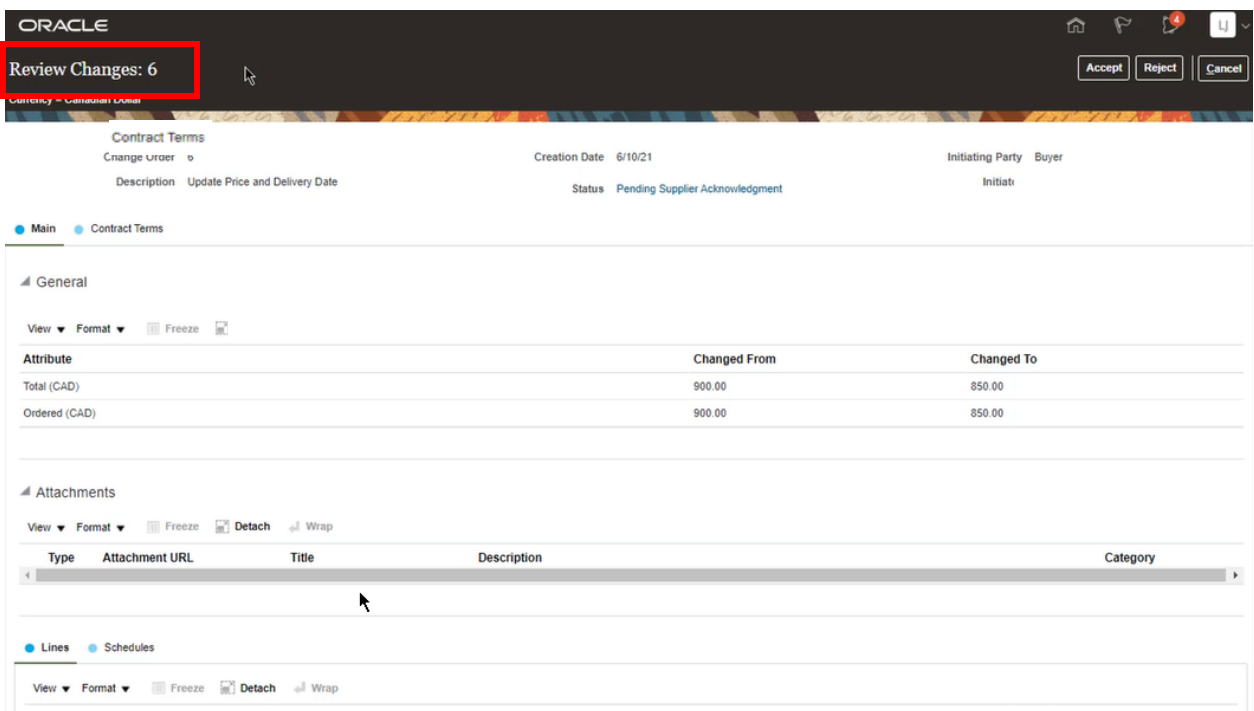

22. **Blue Dots** indicate the sections of the original **Purchase Order** that have been changed. Additional changes can be viewed by clicking on the **Contract Terms** or **Schedules** links.

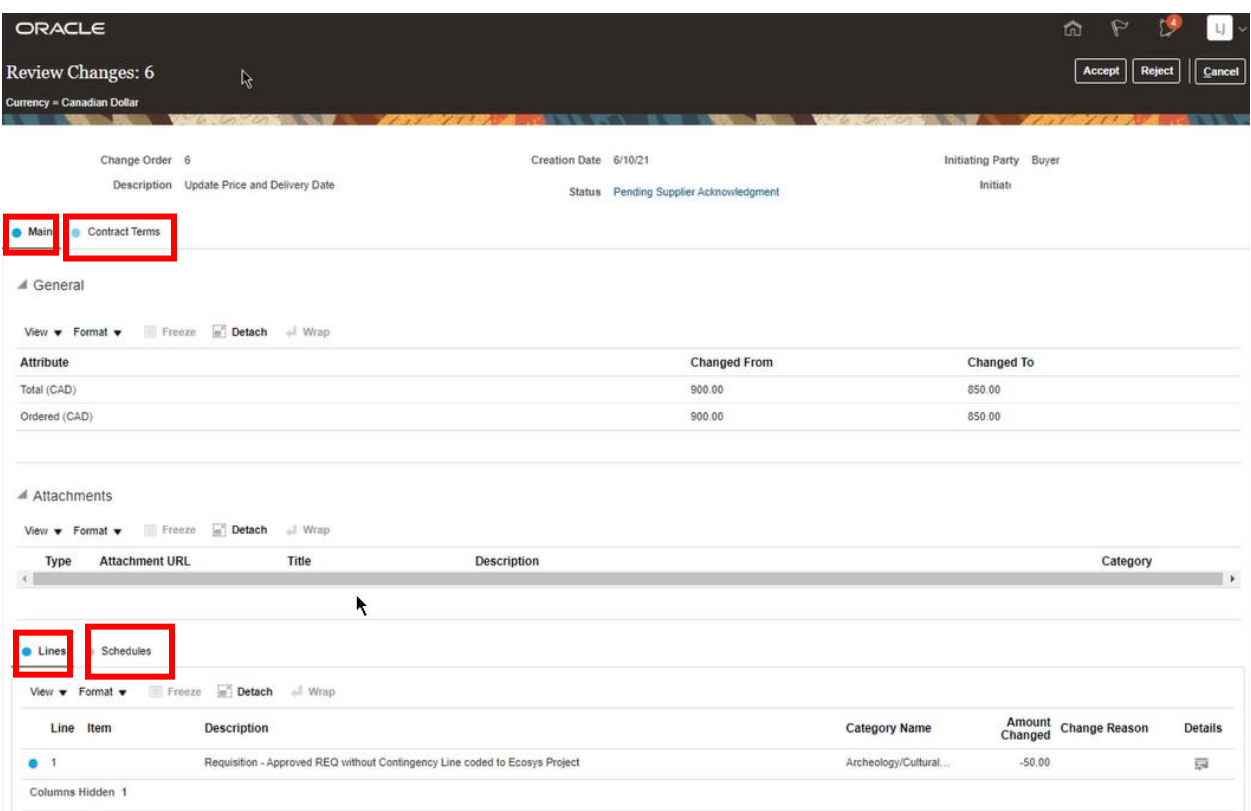

23. Once you have reviewed the changes, you can choose to either **Accept** or **Reject** the **Change Order** by clicking the button at the top of the screen.

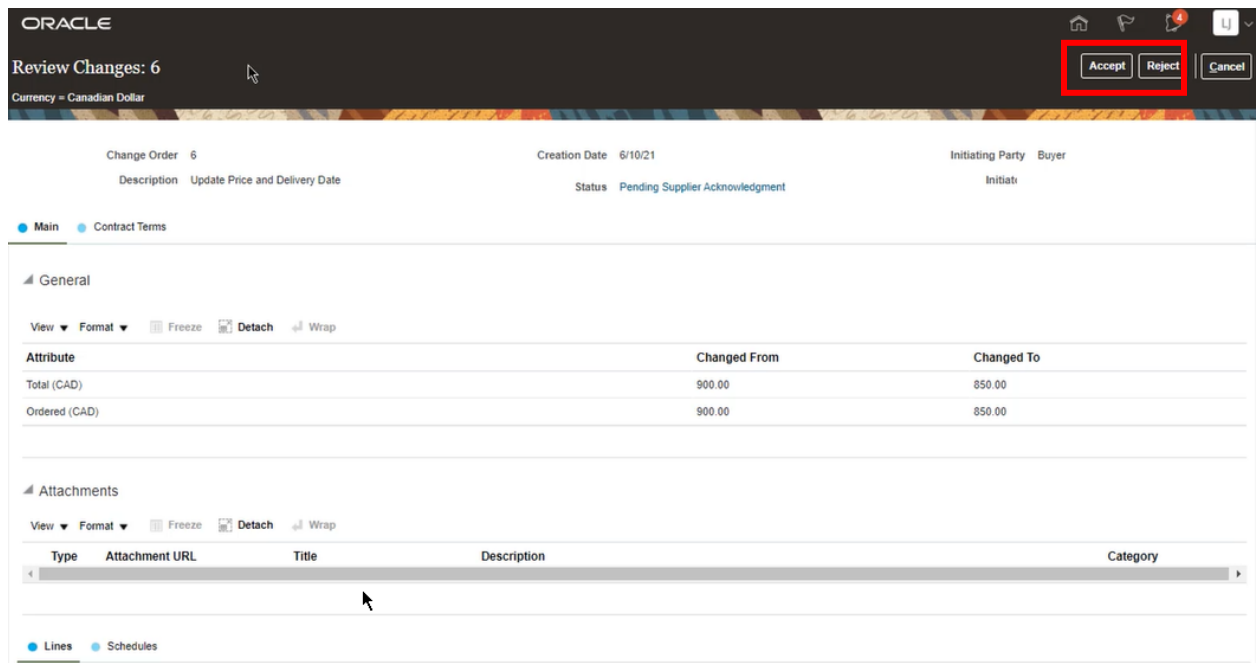

24. If you have chosen to **Reject** the **Change Order**, please first provide a detailed description in the **Reject Reason** text box, and then click the **Reject** button from either the **Review Changes** screen or the **Acknowledge Change Order** screen.

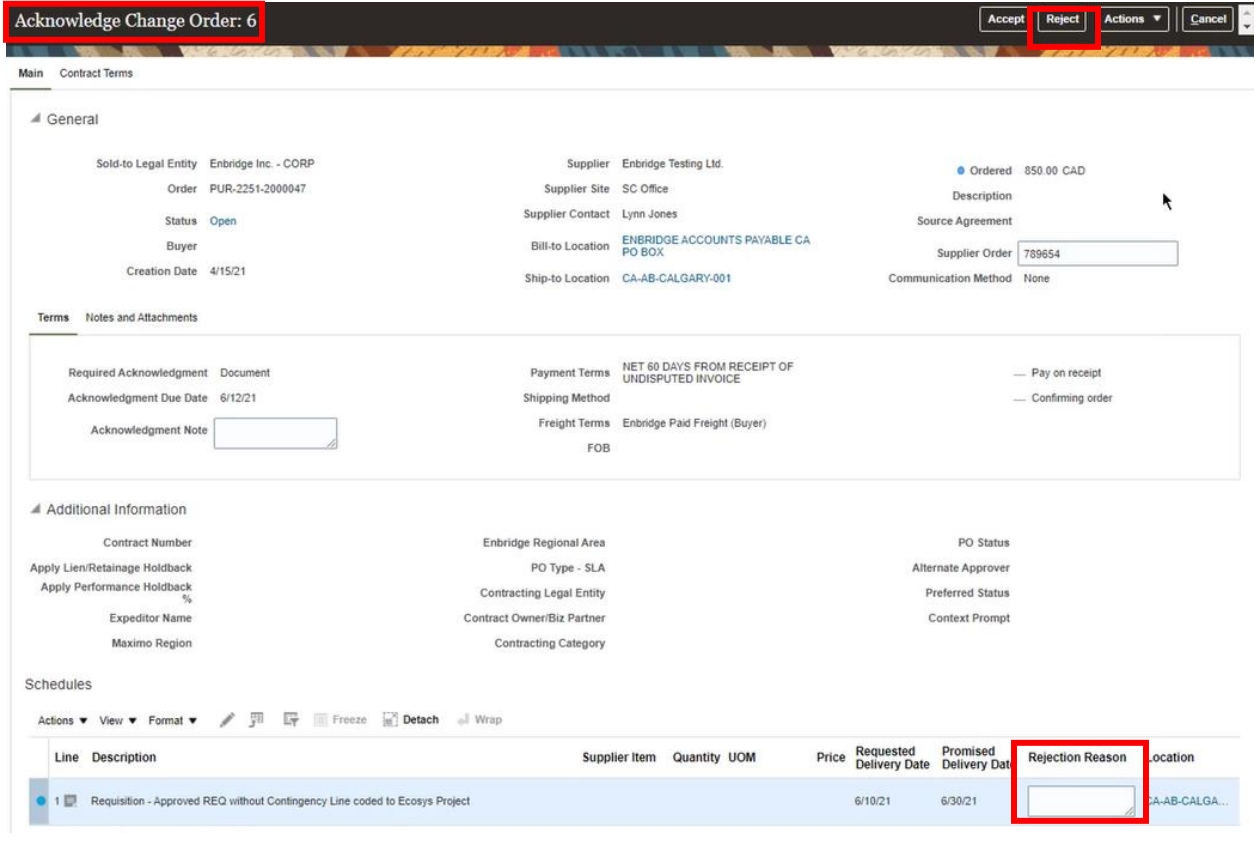

25. **Accept** the **Change Order** by clicking the **Accept** button from either the **Review Changes** screen or the **Acknowledge Change Order** screen.

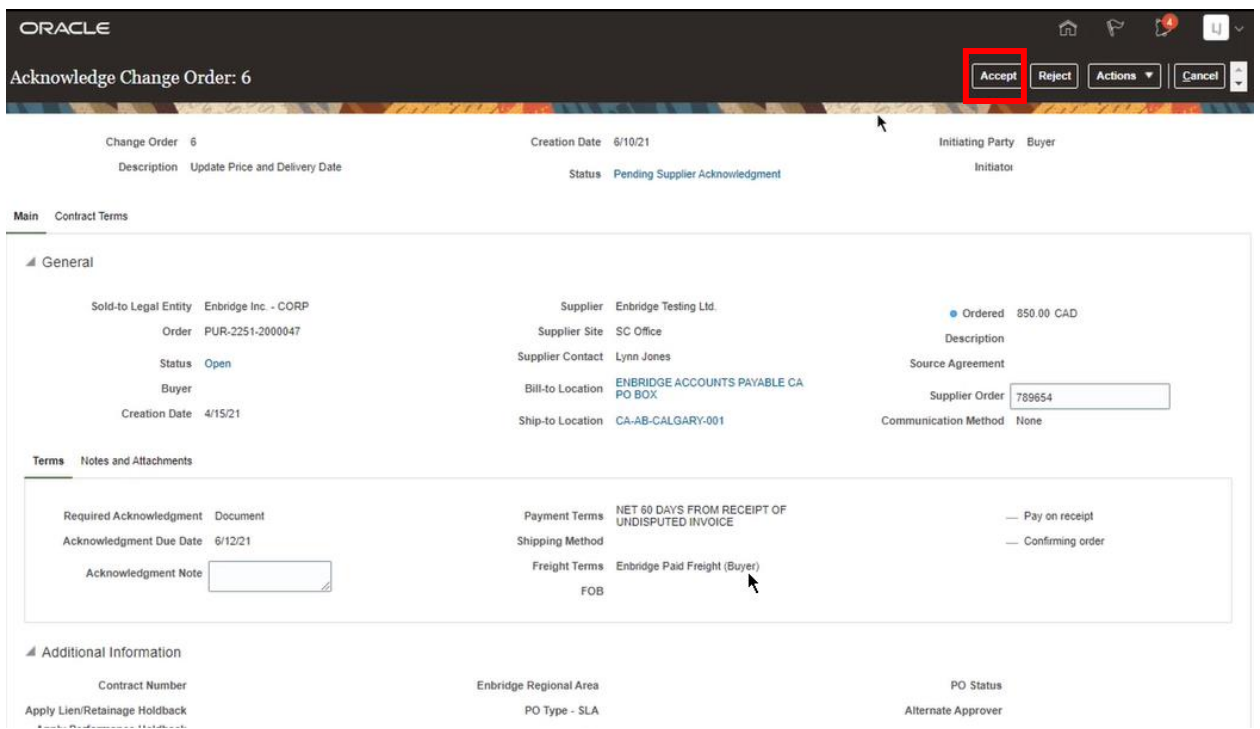

26. A **Warning** notification will display advising you that the **Change Order** will be **Accepted**. Click the **OK** button to continue. You will be returned to the **Change Order** screen.

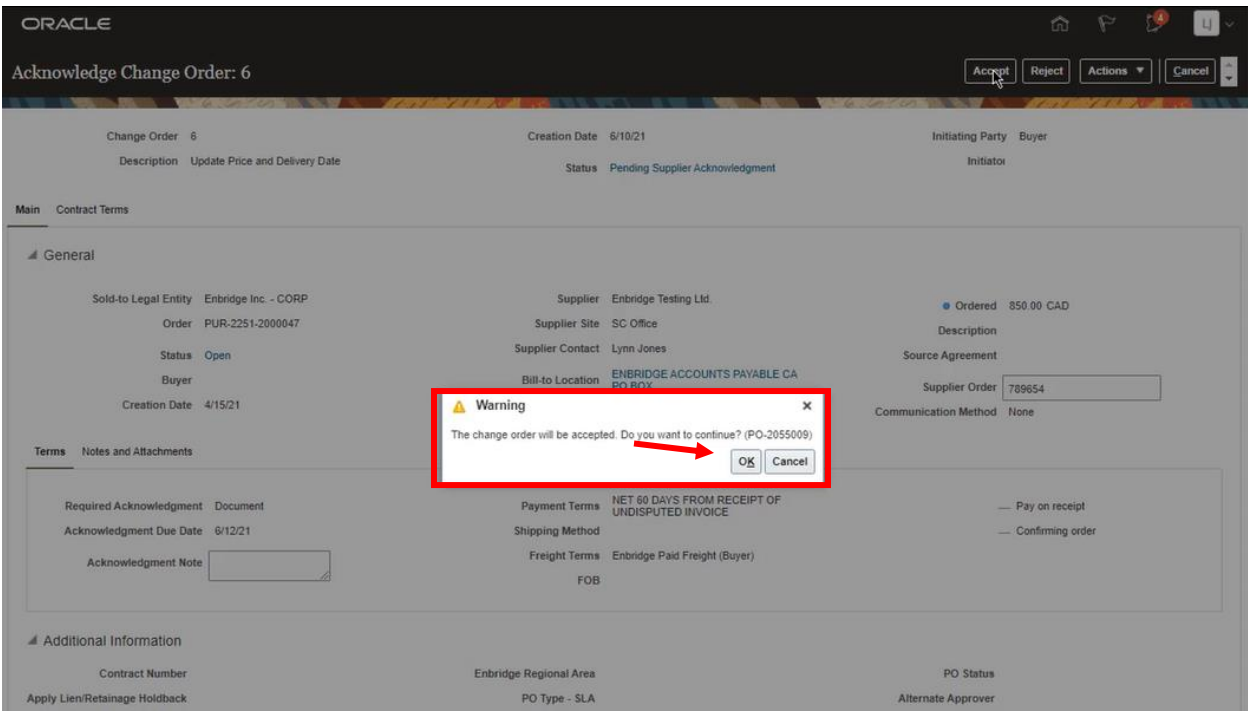

27. Click **Done** to close the **Change Order** screen and return to the **Manage Orders** screen.

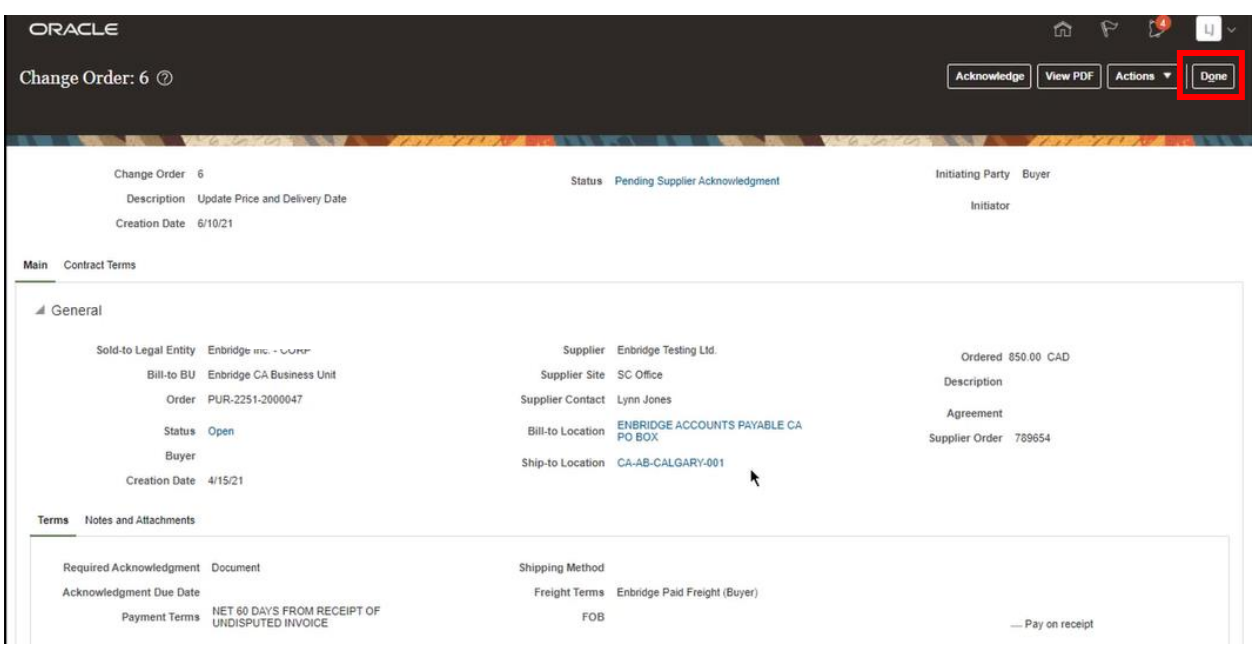

28. Search the **Purchase Order** again (see **Steps 9-10**) to confirm there are no outstanding **Change Orders** associated with the **Purchase Order**.

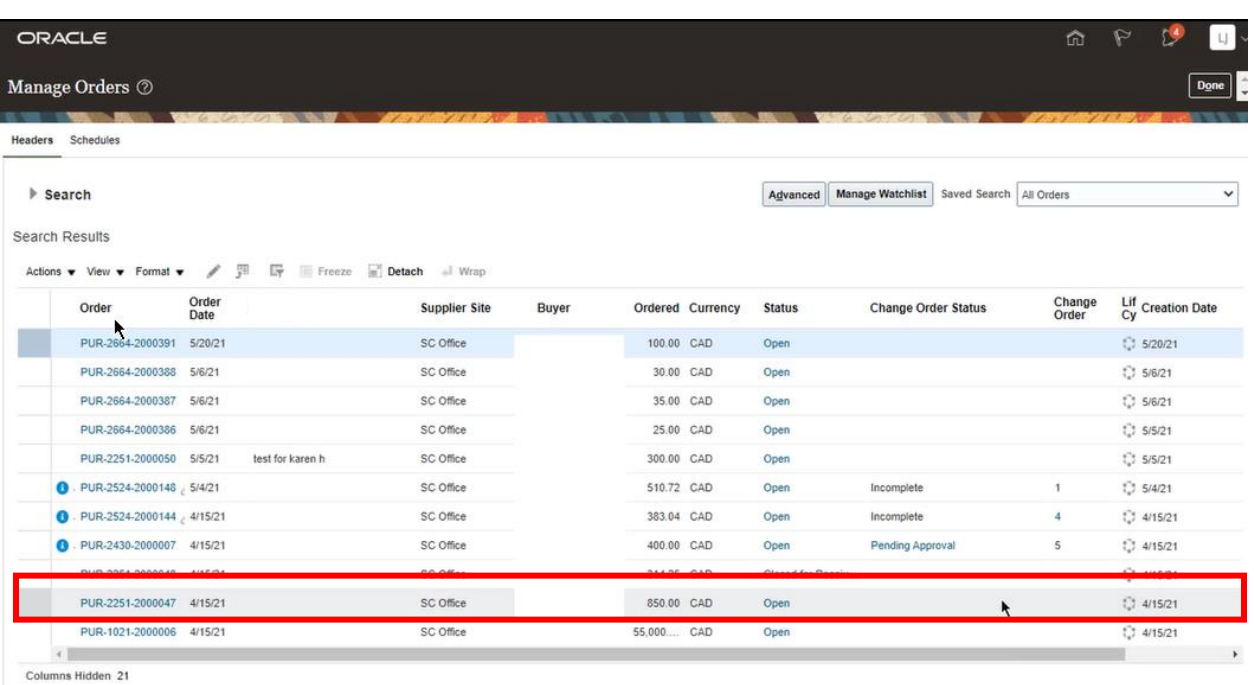

29. You can continue with fulfillment of your **Purchase Order** in accordance to the agreed upon **Terms and Conditions**.